# DATA VALIDATION MODULE 3 SOFTWARE

State Tutorial Version 1.1.0

U.S. Department of Labor Employment and Training Administration Office of Unemployment Insurance

# **Table of Contents**

| ABOUT THIS SOFTWARE TUTORIAL                   | 1  |
|------------------------------------------------|----|
| TECHNICAL SUPPORT                              | 1  |
| SOFTWARE TRAINING                              | 1  |
| TYPOGRAPHIC CONVENTIONS                        | 1  |
| SOFTWARE REQUIREMENTS                          | 2  |
| FEATURES INCLUDED IN VERSION 1.1.0             | 2  |
| FIELD NAMES AND FORMAT CHANGES IN MODULE 3     | 3  |
| INTRODUCTION                                   | 7  |
| The Data Validation Program                    | 7  |
| Navigating the System                          | 8  |
| LOGIN SCREEN                                   | 9  |
| MAIN SCREEN                                    | 13 |
| STATE HANDBOOK                                 | 15 |
| Editing State Comments and Definitional Issues | 18 |
| Adding Documents                               | 23 |
| Deleting Documents                             | 26 |
| Editing Documents                              | 28 |
| Previewing the Handbook                        | 29 |
| Publishing the Handbook                        | 32 |
| Certifying the Handbook                        | 35 |
| REPORTS                                        | 38 |
| Viewing All Publications                       | 38 |
| Viewing Certifications                         | 41 |
| LOGGING OUT                                    | 42 |

#### **About This Software Tutorial**

This document provides instructions for state users on how to use the Data Validation (DV) Module 3 Software, Version 1.1.0.

# **Technical Support**

If any problems are encountered with the software, contact the Office of Unemployment Insurance (OUI) Technical Support Staff (Hotline) at 1-800-473-0188 or send an email to hotline@uis.doleta.gov.

# **Software Training**

The Minnesota Training Center will soon offer training on the DV Module 3 Software. Check for future offerings at <a href="http://www.tc.state.mn.us/calendar.html">http://www.tc.state.mn.us/calendar.html</a>. You can register for courses online, by email (<a href="wanda.burth@state.mn.us">wanda.burth@state.mn.us</a>) or by calling the training center at 651-297-3393.

# **Typographic Conventions**

This document uses the following typographic conventions.

| Visual Cue             | Meaning                                                        |
|------------------------|----------------------------------------------------------------|
| 1                      | Sequenced steps to follow when completing a task               |
| Black bold type        | Button                                                         |
| Blue type              | Box title                                                      |
| Purple type            | Tab or Drop-down menu                                          |
| Purple underlined type | Links on the software that you can click on                    |
| Blue underline type    | Web or email address                                           |
| Italics                | Documents, screen names and menu options                       |
| *                      | Indicates where to click on the software screen                |
|                        | Indicates a highlighted area interest of an image for the user |
| 000000                 | Note with additional information                               |

### **Software Requirements**

The DV Module 3 Software was developed for Internet Explorer Version 6.0 or higher, and Adobe Acrobat Version 5.0 or higher.

To use the application, you need a user name and a password that you can obtain from your system administrator. Instructions and forms for requesting access to the application are posted on the DV Web page at <a href="http://www.oui.doleta.gov/dv/">http://www.oui.doleta.gov/dv/</a>.

#### Features Included in Version 1.1.0

The Data Validation (DV) Module 3 Software Release 1.1.0 implements a security module that allows National Office, Regional Office and State users to use a single centralized system to view or publish content for Module 3 State Handbooks. The application converts two MS Access databases into a single web-based Content Management System for Module 3 State Handbooks.

Data Validation (DV) Module 3 Software Release 1.1.0 contains the following web-based functionality:

- Content Management for Module 3 State Handbooks
- Certification of State Handbook Contents

The above report and data entry modules have been implemented as follows.

## **Content Management for Module 3 State Handbooks**

| Feature  | Description                                                                                                    |
|----------|----------------------------------------------------------------------------------------------------|
| Sub Step | The system allows the user to:                                                                                                 |
| Form     | select a Sub Step within a Step;                                                                                               |
|          | edit comments related to the selected Sub Step;                                                                                |
|          | <ul> <li>add Documents with Validation instructions to any of the Rules within<br/>the selected Sub Step;</li> </ul>           |
|          | edit Documents and Validation instructions from any of the Rules within the selected Sub Step; and                             |
|          | <ul> <li>delete Documents and their Validation instructions from any of the<br/>Rules within the selected Sub Step.</li> </ul> |

| Feature                    | Description                                                                                                    |
|----------------------------|----------------------------------------------------------------------------------------------------|
| Publish State<br>Data Form | <ul> <li>The system displays the current published Steps, Sub Steps, Rules, Comments and Documents in the system.</li> <li>The system displays changes made since the previous publication.</li> <li>The system allows the user to publish their state-specific data and document the reason for publishing a new version of the state handbook.</li> <li>The system notifies the user whether the data was successfully published, and when it was published.</li> </ul> |
| Handbook<br>Preview        | <ul> <li>The system allows the user to preview a PDF copy of the handbook before publishing it</li> <li>The system also allows the user to preview an only-text copy of the handbook with modifications and additions highlighted.</li> </ul>                                                                                                    |
| Publication<br>Log         | <ul> <li>The system maintains a log of all publications.</li> <li>The user can select any of the publications displayed in the log and view it as a PDF file</li> </ul>                                                                                                    |

### **Certification of State Handbook Contents**

| Feature                      | Description                                                                                                    |  |
|------------------------------|----------------------------------------------------------------------------------------------------|--|
| Certify State<br>Review Form | <ul> <li>The system provides the user with a form where they can certify every year (between April 1 to June 10) that they have reviewed the current published data.</li> <li>The system requires the user to provide comments with their certification.</li> </ul> |  |
| Certification Log            | The system maintains a log of all data certifications.                                                                                                    |  |
|                              | <ul> <li>State users can review all entries related to their state.</li> </ul>                                                                                                    |  |

# **Field Names and Format Changes in Module 3**

The following table shows the original field names in the previous MS Access database and their corresponding names in the new system. Some field names were renamed to reflect the new application.

| Field Name in MS Access Database | Field Name in DV Module 3 Software | Field Description                                                                                                    | Editable by   |
|----------------------------------|------------------------------------|----------------------------------------------------------------------------------------------------|---------------|
| Step                             | Step                               | Number field that identifies the data elements (columns) of an extract file record, as described in the Subpopulation Specifications in Appendix A and the Record Layouts. In Module 3, a Step contains information on how to validate that element. The column headers on the DV software sample screens refer to the Steps and Sub Steps, so users can locate | Federal users |

| Field Name in MS Access Database | Field Name<br>in DV<br>Module 3<br>Software | Field Description                                                                                                    | Editable by   |
|----------------------------------|---------------------------------------------|----------------------------------------------------------------------------------------------------|---------------|
|                                  |                                             | the corresponding information in Module 3. Some Steps are no longer used, because the DV software validates that field automatically.                                                                               |               |
| Substep                          | Sub Step                                    | Character field used to describe subdivisions of a Step.                                                                                                    | Federal users |
| Function                         | Rule                                        | This text field contains the general rules that states need to follow to validate a specific data element. All Steps and Sub Steps have at least one Rule.                                                          | Federal users |
| Definition                       | Federal<br>Definition                       | This text field includes any federal definitions related to the data element as described in ET Handbook 401. These are the same for all states.                                                                    | Federal users |
| Comments                         | State<br>Comments                           | This text field can be used by states to add any comments on a Step or Sub Step.                                                                                                    | State users   |
| Definitional Issues              | Definitional<br>Issues                      | When a state practice conflicts with a federal definition, the state can use this text field to provide information regarding such a practice.                                                                      | State users   |
| Document                         | Document                                    | This text field is used to record the document, screen or source that the state needs to reference in order to conduct validation for the Rule given. States can now add as many Documents as needed for each Rule. | State users   |
| Rule                             | Validation                                  | This text field is used to record how the source recorded in the Document field is used to validate whether the data element satisfies the Rule.                                                                    | State users   |

Fields have also been reordered in the new Module 3 layout. The following image shows an example of how a Module 3 page of looked in the old system.

#### Step 14 Payment Mail or Deposit Date

Instructions: Select "Pass" on the sample validation screen for the element if all of the following

conditions are met. Otherwise, select "Fail."

Rules for this step/substep apply to Population 4

1. Document : CLAIM RECORD (UCLR1) screen

> Rule: The EFF OR ISS DT for the selected payment matches the payment mail date on the worksheet

and falls within the month being validated.

This rule validates that the date the payment was mailed or deposited matches the date on the Function: worksheet and that the payment was mailed during the month that is being validated.

Comments: The process (authorized) date is stored by the system. The mail date is the date payment was authorized plus one day unless the payment was authorized on a Saturday or on a holiday. If the payment was authorized on a Saturday or on a holiday, the mail date is the next business

day plus one day.

Definitional Definitions: Date of Payment: The date on which the check is paid in person, mailed, Issues: electronically transmitted to the Claimant's bank account, or an offset or intercept is applied on the claim.

> The mail date is the date the SESA actually mails the first payments to the claimant. SESAs determine the mail date and provide DOL with it's procedure (s) to drive it in the comments

section. Definitions: Date of Payment: The date on which the check is paid in person, mailed, electronically transmitted to the claimant's bank account, or an offset or intercept is applied on the claim.

The mail date is the date the SESA actually mails the first payment to the claimant. SESAs determine the mail date and provide DOL with its procedure(s) to derive it in the Comments

section. (ETA 401, pp. IV-1-5, V-1-8)

# 5

The following image shows how the same page looks in the new system.

#### Step 14. Payment Mail or Deposit Date

Rules for this step/substep apply to Population 4

Select "Pass" on the sample validation screen for the element if all of the following conditions are met. Otherwise, select "Fail".

Rule 1: This rule validates that the date the payment was mailed or deposited matches the date on the worksheet and that the payment was mailed during the month that is being validated.

Document 1: CLAIM RECORD (UCLR1) screen

Validation: The EFF OR ISS DT for the selected payment matches the payment mail date

on the worksheet and falls within the month being validated.

| Federal<br>Definition:           | Date of Payment: The date on which the check is paid in person, mailed, electronically transmitted to the claimant's bank account, or an offset or intercept is applied on the claim. The mail date is the date the SESA actually mails the first payment to the claimant. SESAs determine the mail date and provide DOL with its procedure(s) to derive it in the Comments section. (ETA 401. pp. IV-1-5, V-1-8) |
|----------------------------------|----------------------------------------------------------------------------------------------------|
| State<br>Definitional<br>Issues: | Definitions: Date of Payment: The date on which the check is paid in person, mailed, electronically transmitted to the Claimant's bank account, or an offset or intercept is applied on the claim.                                                                                                    |
|                                  | The mail date is the date the SESA actually mails the first payments to the claimant. SESAs determine the mail date and provide DOL with it's procedure (s) to drive it in the comments section.                                                                                                    |
| State<br>Comments:               | The process (authorized) date is stored by the system. The mail date is the date payment was authorized plus one day unless the payment was authorized on a Saturday or on a holiday. If the payment was authorized on a Saturday or on a holiday, the mail date is the next business day plus one day.                                                                                                    |

The new handbook also contains a table of contents.

#### Introduction

### **The Data Validation Program**

States are required to file Unemployment Insurance (UI) operations standardized reports to the U.S. Department of Labor (DOL), Employment and Training Administration (ETA). Reports covered by the Data Validation program are required on a monthly or quarterly basis.

These reports are used to establish the volume of activity conducted by state UI administrations and are a factor in establishing funding levels. They provide information about state compliance with UI requirements. They also provide information about the amount of benefits paid, the number of claimants served and other information useful in measuring the U.S. economy and projecting trends.

Since state programs differ significantly within established parameters and states utilize a variety of accounting and data processing arrangements, the issue of the comparability among state reports has emerged. State reporting requirements are standardized, but states use a variety of reporting procedures and must interpret reporting requirements within the context of their own laws and accounting conventions.

The UI Data Validation (DV) program was established in an attempt to identify inaccuracies in reported numbers so that they can be addressed. The program requires that states recreate reported numbers independently from their reporting process and compare these numbers with actual numbers reported to DOL. States must address any discrepancies found that exceed the established error tolerance. The DV program also requires that states examine samples of reported cases to verify that the correct information is being counted. To validate these samples, states use Module 3, a state-specific document that maps the data elements in the samples to elements in individual state systems.

Module 3 provides the actual state-specific set of instructions that the validator uses in data element validation. It lists the state system screens or documents that contain the data to be validated as well as the rules to validate them. State definitions or procedures which impact validation are also documented to help state and federal staffs interpret the validation results and improve procedures.

Module 3 is not included in the UI DV Handbook. It is maintained in a database that contains data for every state. Since these instructions are state-specific, each state is responsible for reviewing and updating its Module 3 regularly. Every year by June 10, States need to certify that they have reviewed their Module 3 and that is up to date. The Module 3 software is the interface that states use to update their Module 3 and certify it every year.

### **Navigating the System**

The Module 3 software is a web-based application with certain characteristics that the user should be aware of.

- Multiple users. The software supports multiple, concurrent users. However, it was not designed to allow, for example, multiple users to update the same data at the same time. The system will make updates in the order they are requested. If a user deletes a field that another user is editing, when the second user tries to save its change, the software will give an error message.
- Time Out. You will be automatically logged out from the application if you
  are inactive for more than 30 minutes. To maintain your session hit a key or
  move your mouse. You should "save" your work if you are going to be
  inactive for a long period of time.
- Use of the Back button. The Internet browser has a Back button that allows
  the user to return to a previous screen. Users should be aware that use of
  this button may result in unexpected results. This problem can be avoided
  by using the links on the software screens that were designed to navigate to
  previous screens.
- Exit from Screens. The user can exit from a secondary window within the application using the "Close" button (the "X" in the upper right corner of the window). Be aware that the "Close" button of a primary screen (the "X" at the extreme upper corner) will exit the user from the entire application. This may result in lost data.

The <u>Home</u> link at the bottom of the screen will close the application and return you to the State Menu while still being logged to the system.

The <u>Logout</u> link at the bottom of the screen will close the application, log you out, and return you to the State Menu.

 Help functions. The application has <u>Help</u> links on certain screens. Click on this link to display information relevant to the data or functions available on the screen. The <u>Feedback</u> link accesses contact information for technical problems.

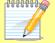

Screen shots in this tutorial might look different (fonts and colors) from your screen due to your desktop and browser settings.

# **Login Screen**

To log on to the Module 3 software, follow the next steps.

1 Go to the Office of Unemployment Insurance *State Menu* screen. Select <u>Data Validation</u> and then select <u>Module 3</u>.

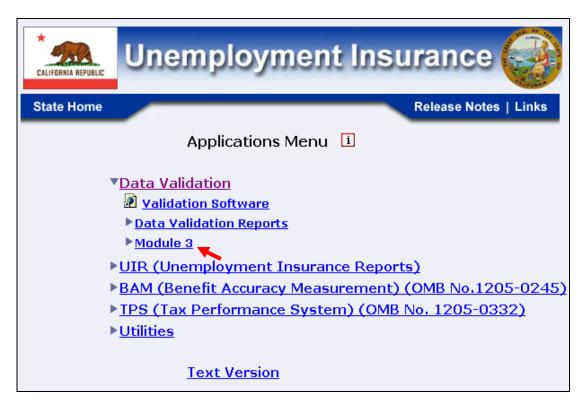

2 Select Benefits or Tax.

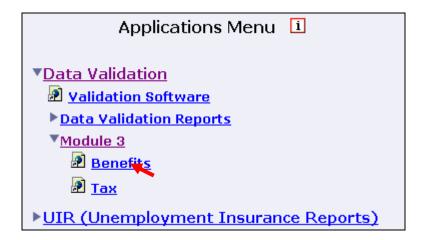

The following *Security Alert* window will be displayed. This window requests you to accept a security certificate that is issued by the Department of Labor. This window will appear whenever the user enters the application the first time. To continue, click **Yes**.

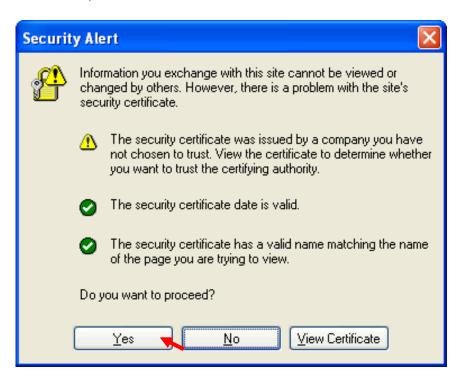

4 On the *Module 3* login screen, select your state from the Organization drop-down menu.

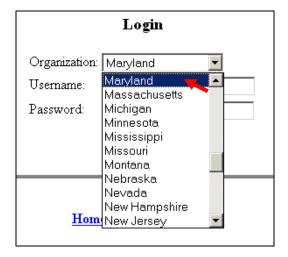

5 Enter your Username. Example: dv3

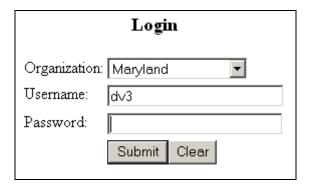

6 Enter your Password and click Submit.

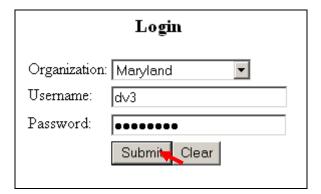

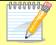

User name and password must be requested from the OUI National Office. Instructions and request forms have been posted on the DV web page at <a href="http://www.oui.doleta.gov/dv/">http://www.oui.doleta.gov/dv/</a>

7 You will see the following screen. The reason that this message appears is that the system requires you to log in using a secure connection. Once you have logged into the system the secure connection is no longer needed to run the application. The browser is informing you that you are now leaving the secure page. Click **Yes**.

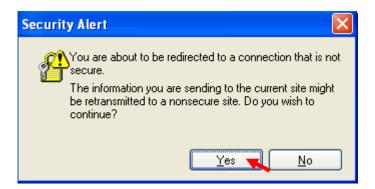

You should see the Main screen.

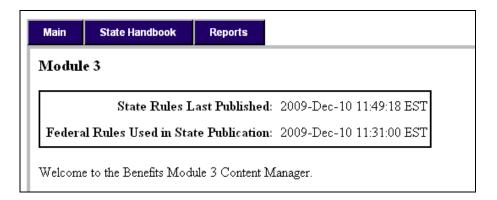

From any screen of the software you can access the following tabs that will help you navigate through the application:

- Main
- State Handbook
- Reports

### **Main Screen**

When you log into the application, you will see the *Main* screen.

The first time that you access the *Main* screen after the National Office has published the federal template for the first time, you will see the following.

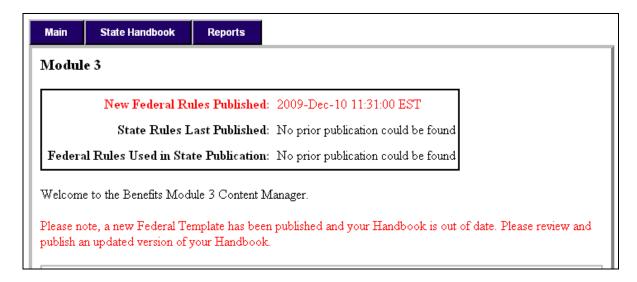

There will be an announcement in red alerting you that a new federal template has been published. This message will be cleared when you publish Module 3.

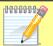

You cannot see or make changes to Module 3 if the National Office has not published the federal template first.

On the *Main* screen, you can see the dates and times when your state's Module 3 was published and of the federal template used.

During the Module 3 Handbook certification period, from April 1st to June 10, the *Main* screen will also display the *State Data Certification* form until you certify your handbook.

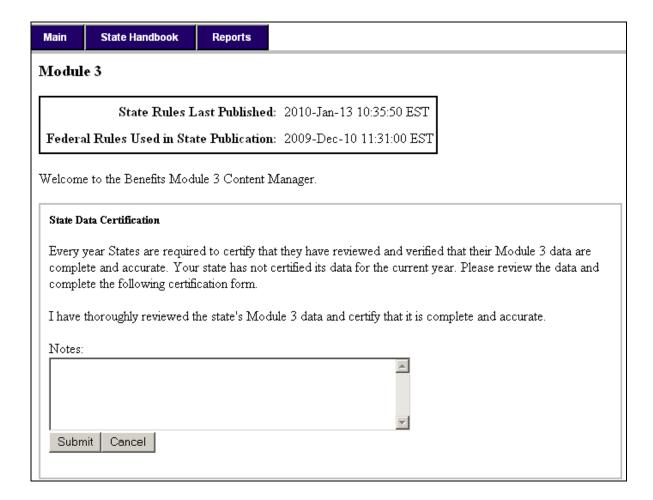

#### State Handbook

From the State Handbook tab, you can access the following options:

- Edit
- Draft PDF
- Preview/Publish
- Certify Review (only available during the certification window between April 1 and June 10 of every year)

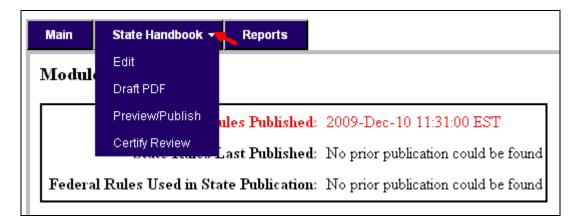

The following sections discuss these options in detail.

## **Editing the Handbook**

State and National Office users collaborate in editing Module 3. National Office users are responsible for updating and maintaining the parts of the document that are generic to all states, referred to as the federal template. These include the format, headers, and the following fields:

- Step
- Sub Step
- Rule
- Federal Definition

The following image is an example of a page of the federal template. All the information on the page is updated by the National Office.

Federal Template Module 3 Step 4. Program Type Sub Step A. UI Rules for this step/substep apply to Populations 1, 2, 3, 3a, 4, 5, 8, 9, 12, 13, and 14 Select "Pass" on the sample validation screen for the element if all of the following conditions are met. Otherwise, select "Fail". Rule 1: This rule validates that the State's program type code indicates a State UI claim. The code may indicate a joint claim for all populations other than Population 4. For Population 4, the code may indicate a joint claim if it is the last payment on a joint claim using only UI funds. Rule 2: This rule validates that the employer code number is within the range for a State UI claim. Rule 3: This rule validates that there was a regular UI employer during the base period by checking the employer name. Federal State Unemployment Insurance (UI): A State program that provides benefits to individuals Definition: financed wholly from State trust funds (UI) or partially from State trust funds and partially from UCFE and/or UCX program funds (joint UI/UCFE, UI/UCX, UI/UCFE/UCX claim). (ETA 401, p. V-1-8)

State users are responsible for editing their state-specific data contained in the following fields:

- State Comments
- State Definitional Issues
- Document
- Validation

These fields are identified in the following image.

| Step 14. Payment Mail or Deposit Date |                                                                                                    |  |
|---------------------------------------|----------------------------------------------------------------------------------------------------|--|
| Rules for this                        | step/substep apply to Population 4                                                                                                    |  |
| Select "Pass" of Otherwise, select    | on the sample validation screen for the element if all of the following conditions are met.<br>ect "Fail".                                                                                                    |  |
|                                       | s rule validates that the date the payment was mailed or deposited matches the date on the<br>ksheet and that the payment was mailed during the month that is being validated.                                                                                                    |  |
| D                                     | ocument 1: CLAIM RECORD (UCLR1) screen                                                                                                    |  |
| V                                     | alidation: The EFF OR ISS DT for the selected payment matches the payment mail date on the worksheet and falls within the month being validated                                                                                                    |  |
| Federal<br>Definition:                | Date of Payment: The date on which the check is paid in person, mailed, electronically transmitted to the claimant's bank account, or an offset or intercept is applied on the claim. The mail date is the date the SESA actually mails the first payment to the claimant. SESAs determine the mail date and provide DOL with its procedure(s) to derive it in the Comments section. (ETA 401, pp. IV-1-5, V-1-8) |  |
| State<br>Definitional<br>Issues:      | Definitions: Date of Payment: The date on which the check is paid in person, mailed, electronically transmitted to the Claimant's bank account, or an offset or intercept is applied on the claim.                                                                                                    |  |
|                                       | The mail date is the date the SESA actually mails the first payments to the claimant. SESAs determine the mail date and provide DOL with it's procedure (s) to drive it in the comments section.                                                                                                    |  |
| State<br>Comments:                    | The process (authorized) date is stored by the system. The mail date is the date payment was authorized plus one day unless the payment was authorized on a Saturday or on a holiday. If the payment was authorized on a Saturday or on a holiday, the mail date is the next business day plus one day.                                                                                                    |  |
|                                       |                                                                                                    |  |

The following sections explain how to edit these fields.

### **Editing State Comments and Definitional Issues**

To edit state comments or definitional issues follow the next steps.

1 Click on Edit from the State Handbook tab.

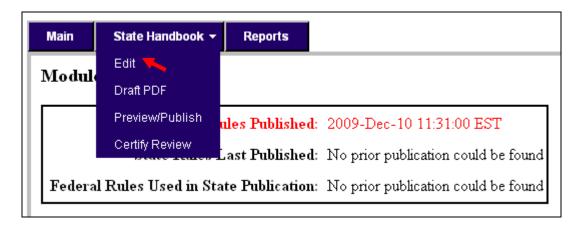

This will bring up the *Table of Contents* that lists the various Steps and Sub Steps as a series of links.

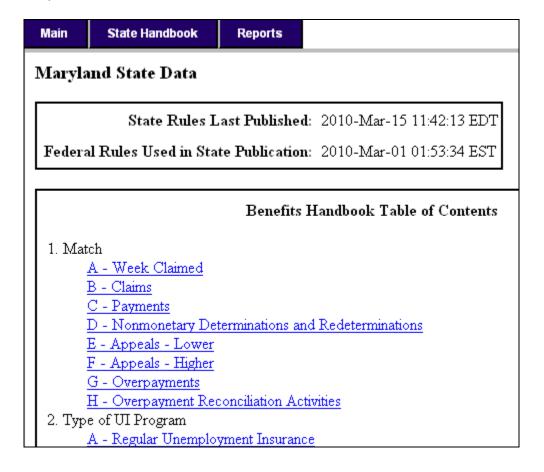

2 Click on the Step or Sub Step for which you want to edit Comments or Definitional Issues. Use the Scroll Down on your browser if necessary to find the Step or Sub Step you want to edit.

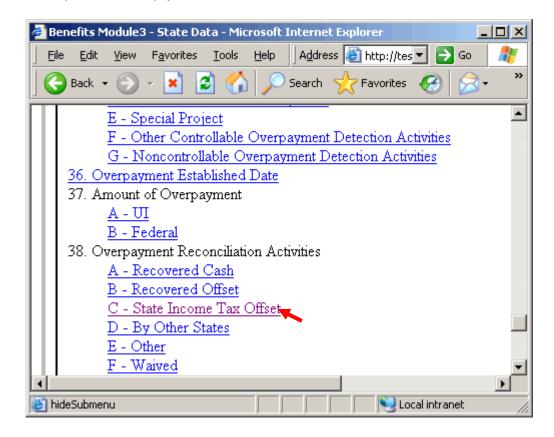

#### The Edit Sub Step Form will be displayed.

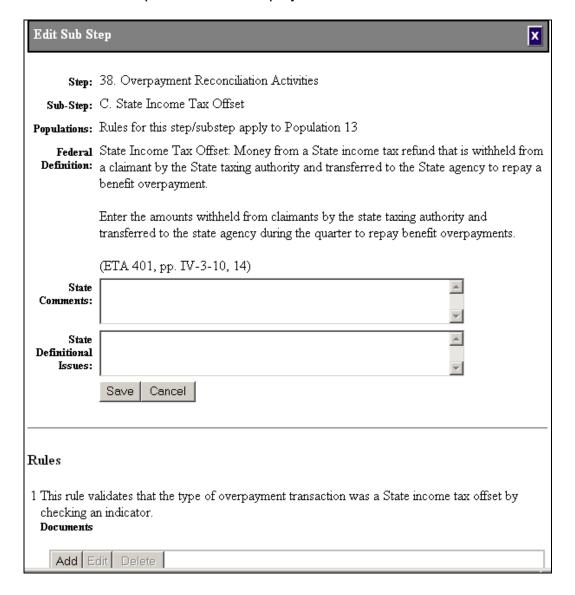

The Edit Sub Step form indicates the Step and Sub Step that you are editing, and describes the data element that is being validated. It also indicates the populations for which the step applies, any federal definitions related to the data element, and the rules established by the National Office to validate the element. It provides states with a data entry interface to enter state-specific instructions on how to validate the element. For each Rule specified by the National Office, the state will record in the Document box the source they need to look up in their state to validate the element. For each Document, the state will provide specific instructions on the Validation box on how to use the source to validate the data element.

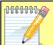

If you select a Step, the Edit Sub Step form will display the step number and its description, but no Sub Step letter and "null null" as its description.

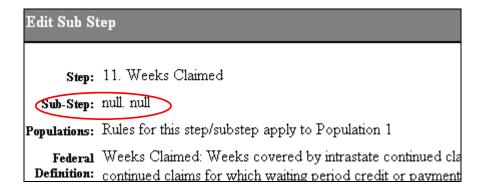

**3** Type your comments in the State Comments box.

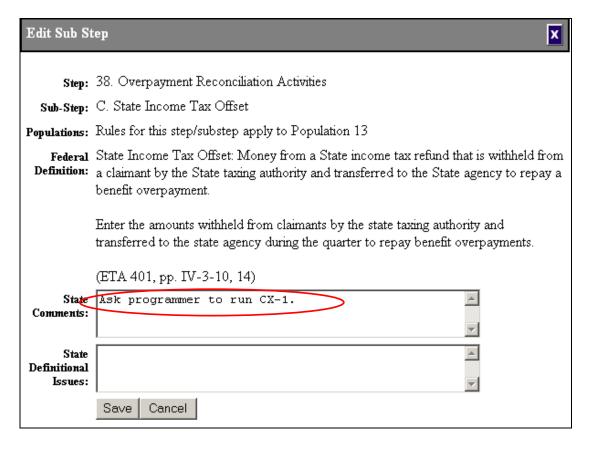

4 Type any definitional issues in the State Definitional Issues box.

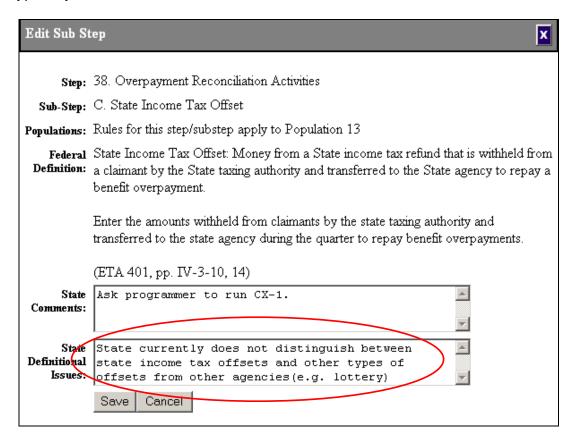

If after typing your comments or issues you decide you don't want to save them, click on the **Cancel** button and the text in the boxes will be restored to the original text.

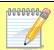

If you close the window before saving your changes, your edits will be lost. Once you save your changes, you cannot restore the previous text.

#### 5 Click the Save button.

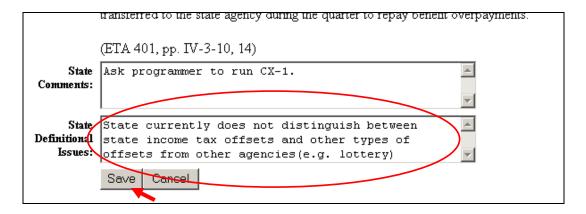

You will see the following message confirming that your changes have been saved.

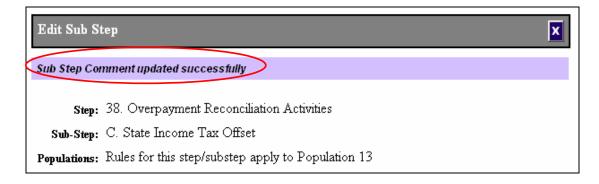

### **Adding Documents**

Besides editing state comments and state definitional issues, you can use the *Edit Sub Step* form to see the rules that the National Office has established to validate the data element described by a Step or Sub Step, and add state-specific validation instructions for that element by using the Add document feature. Follow the next steps to add state-specific validation instructions.

1 On the *Edit Sub Step* form go to the *Rules* section (scroll down if necessary). Click on the **Add** button below the rule for which you want to add validation instructions.

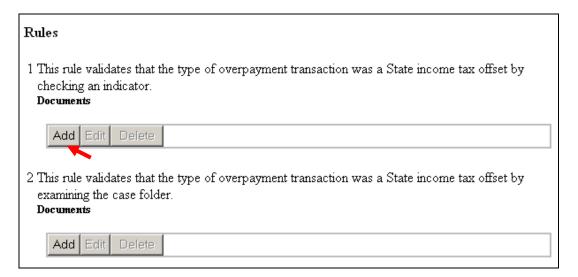

#### The *Document* form will be displayed.

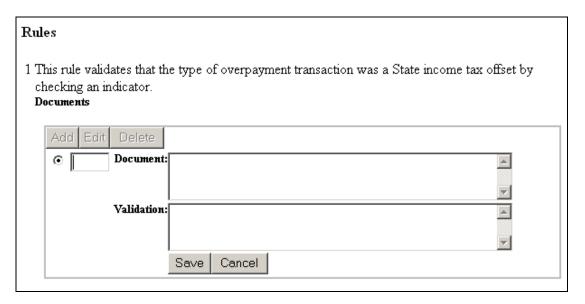

2 Each document you add must have a number. You can select any number you want, but ideally you will the number your documents sequentially, starting with number 1. Type a number for the new document in the box provided next to the radio button.

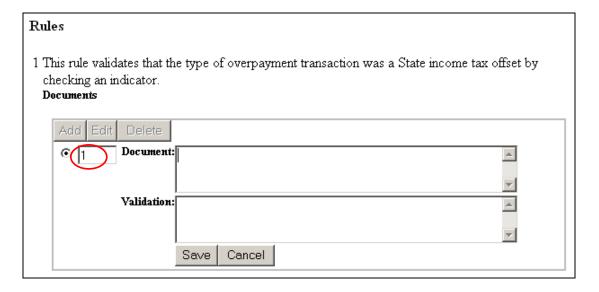

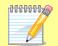

If you already have documents under a rule and you try to repeat a document number, the software will give you an error message when you try to save the document.

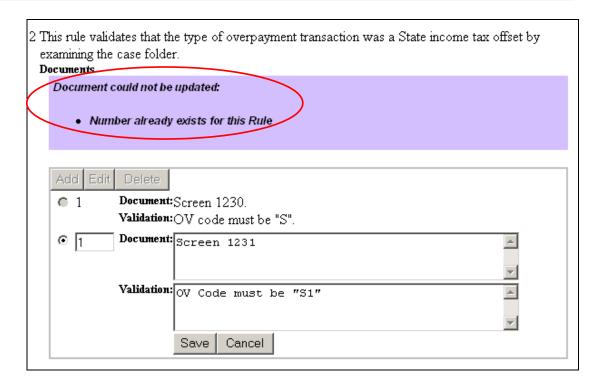

After you add documents to a rule, the software will automatically reorder them by their number when you exit the *Edit Sub Step* form. For example, if you have documents numbered 1 and 3, and you add number 2, you will see them sorted as 1, 2, 3 the next time you access the form.

In the Document box, type the source you will need to look up when validating the data element. In the Validation box, type what you will need to check in that source to make sure that the element passes validation.

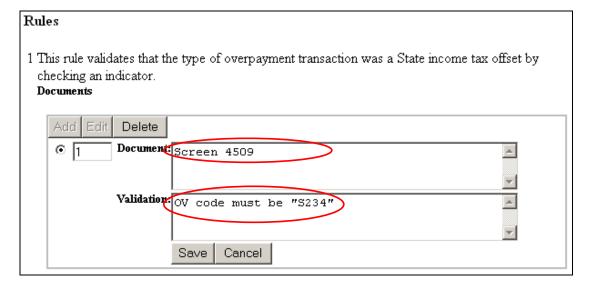

4 Click the Save button.

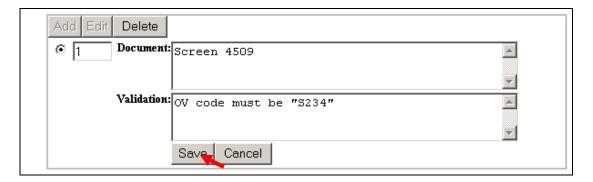

You should see a message saying that the document was updated.

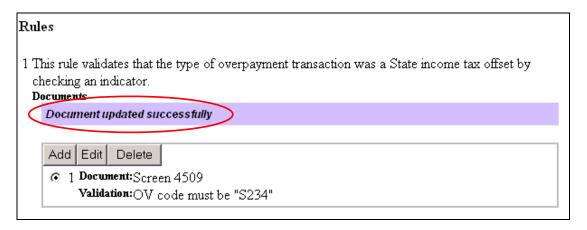

## **Deleting Documents**

To delete a document follow the steps below.

1 Select the *Document* you want to delete.

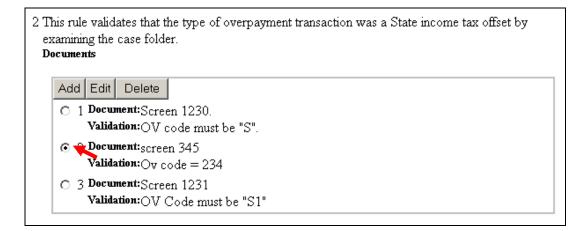

2 Click on the **Delete** button.

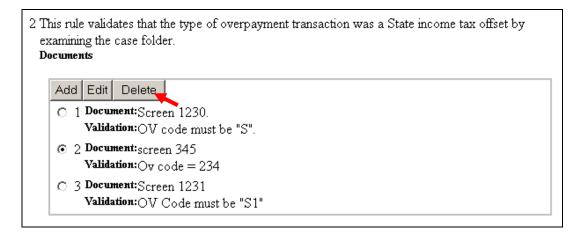

3 The following window will come up asking you to confirm the deletion. Click OK.

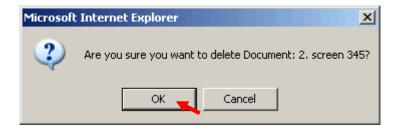

You should see a message saying that the document was deleted.

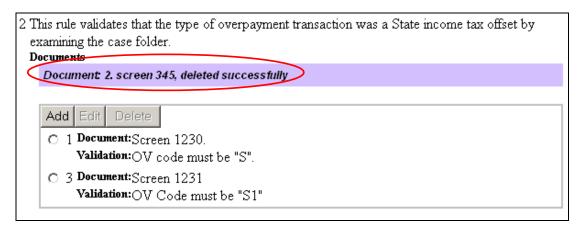

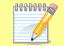

The software will not renumber documents. In the previous example, if you want Document 3 to be numbered Document 2, you will need to change the number in Document 3 to 2. Follow the steps in the next section to edit the document number.

### **Editing Documents**

To edit a document follow the steps below.

1 Select the *Document* you want to edit.

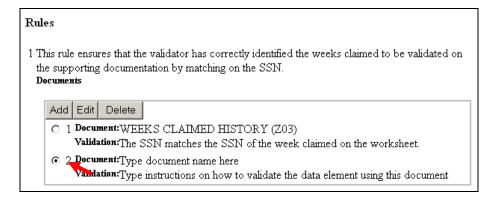

2 Click on the Edit button.

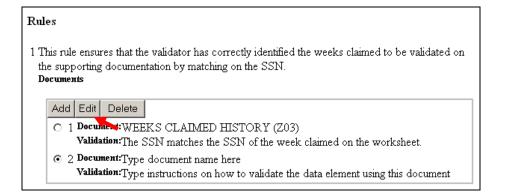

**3** Type any changes in the Document and Validation boxes.

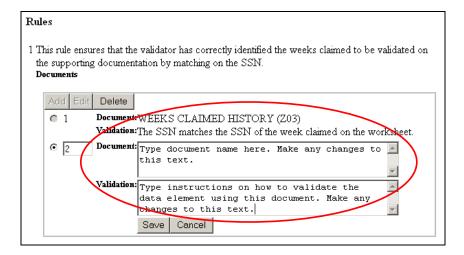

#### 4 Click on the Save button.

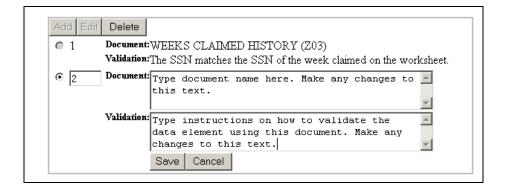

You should see a message saying that the document was updated.

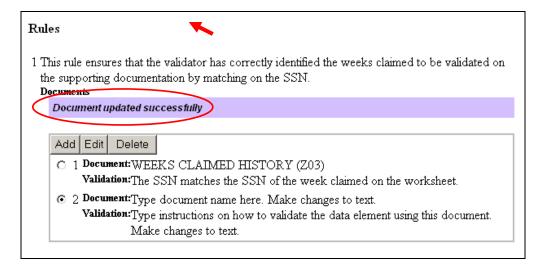

## **Previewing the Handbook**

There are two ways of previewing the changes you have made to the handbook. You can browse a PDF of the handbook or you can go to the *Preview/Publish* screen where changes made since the last publication are highlighted (refer to *Publishing the Handbook* section of this tutorial for instructions on the latter).

To preview a PDF of the handbook, follow the next steps.

1 Select Draft PDF from the State Handbook tab.

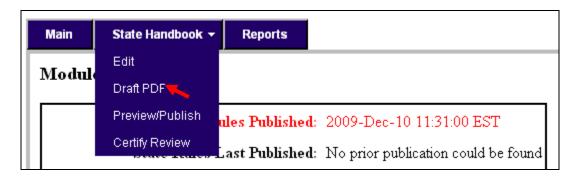

The following screen will be displayed.

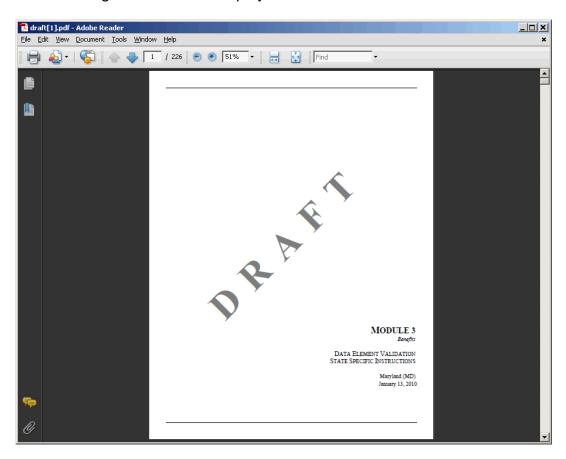

You can browse, save, or print the document using the Adobe Reader commands.

The PDF is bookmarked so you can go directly to the step you want to view. To do this, follow the next steps.

2 Click the Bookmarks button.

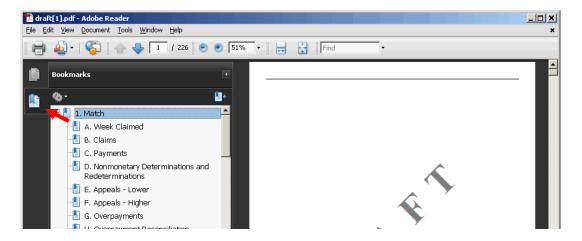

3 Click on the step you want to view.

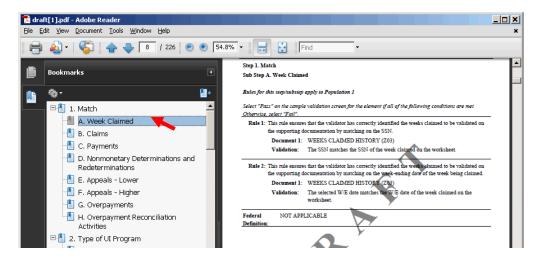

To print the handbook or parts of it, use the **Print** button.

The preview function displays a draft copy of the handbook that includes all changes since the last publication. To get a copy of the latest official published handbook, go to the Reports tab, select the All Publications link, and use the *Publications Log* screen.

## **Publishing the Handbook**

To publish the handbook, follow the next steps.

1 Select Preview/Publish from the State Handbook tab.

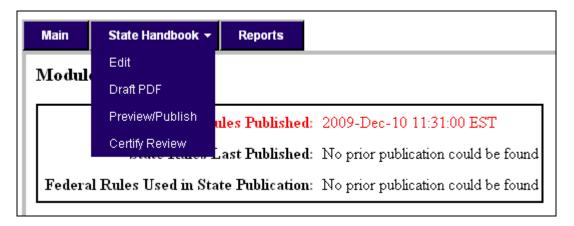

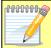

If you get the following screen, click **No**. This is a known bug for Version 1.1.0 that will be fixed in a future release. If you click **Yes** the *Preview/Publish* screen will not be generated

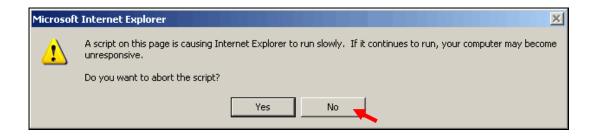

2 On the *Preview/Publish* screen, any text that the state has added to the handbook since the last publication is highlighted in blue and all text that has been modified is highlighted in green. By clicking on the Added or Modified box you can select the text to be displayed.

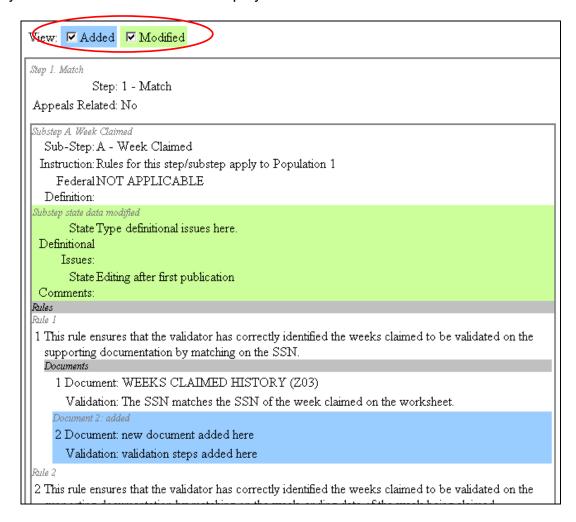

**3** After you determine that the changes you made are correct, you should enter comments regarding this publication on the Notes box. For example, you can give the reason you are updating the handbook, who made the changes, etc. The software will not allow you to publish the handbook unless you have entered some text on the Notes box.

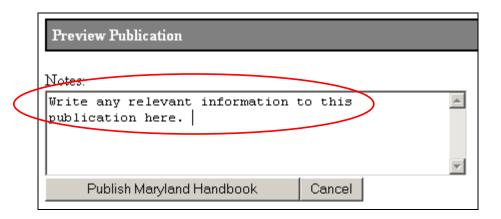

4 Click on **Publish 'State' Handbook**, to publish your handbook, or click **Cancel** if you are not ready to publish it yet.

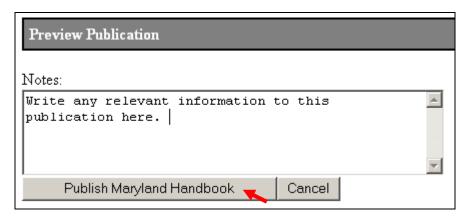

After you click **Publish**, the software will take you to the *Publications Log* screen where information regarding the publication will be displayed.

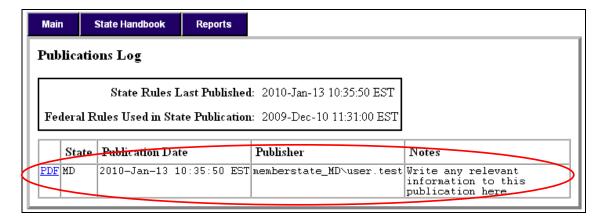

### **Certifying the Handbook**

The data in Module 3 has to be certified as accurate by the state every year, by June 10. Between April 1 and June 10 of every year, a *State Data Certification* form will appear on the *Main* screen and the option *Certify Review* will appear under the State Handbook tab. Before certifying the handbook the state should make sure that their handbook is up to date with the federal template and with the state's UI system.

If the handbook is not up to date with the federal template, you will see the following message.

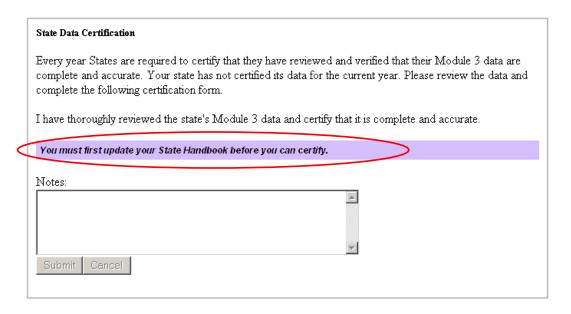

Follow instructions on how to publish your handbook in the *Publishing the Handbook* section.

After verifying that the handbook is up to date with the federal template and with your state's UI system, follow the next steps to certify your handbook.

1 Access the State Data Certification form by clicking on the Main tab or selecting Certify Review from the State Handbook tab.

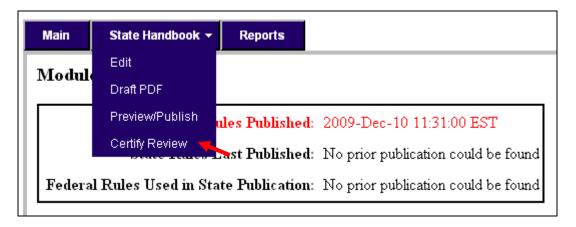

**2** Type comments in the Notes box of the State Data Certification form.

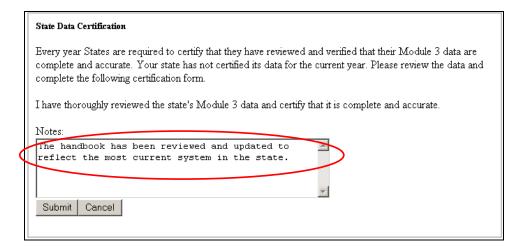

#### 3 Click Submit.

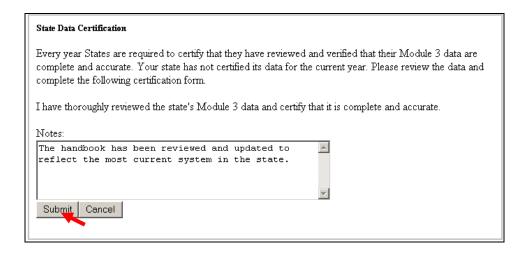

#### 4 Click OK.

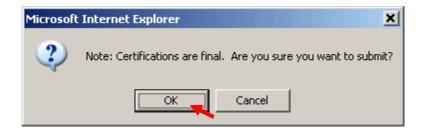

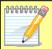

Once you certify your handbook, the *State Data Certification* form will disappear from the Main menu and you will not be able to undo this action.

After you certify the handbook, the Certification Log screen will be displayed.

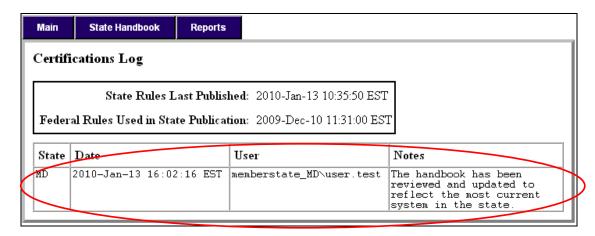

## Reports

From the Reports tab, you can access the following options:

- All Publications
- Certifications

### **Viewing All Publications**

To view a list of all publications follow the next steps.

1 Select All Publications from the Reports tab.

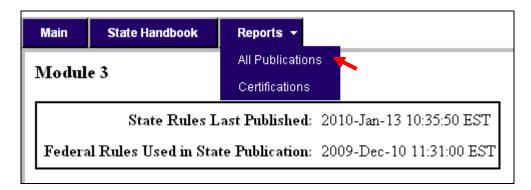

You will see a list of all publications for your state.

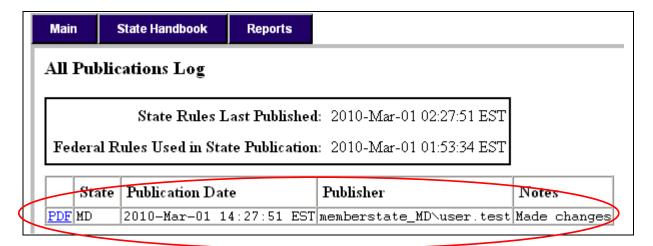

If there are no publications you will see the following message.

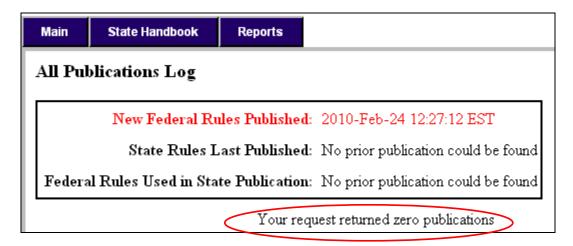

**2** To view any publication, click on the <u>PDF</u> link next to the date of the publication you want.

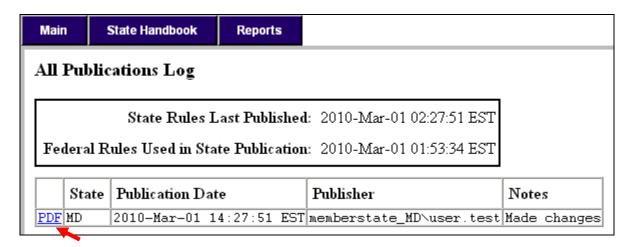

This will bring up a copy of the publication on Adobe Reader.

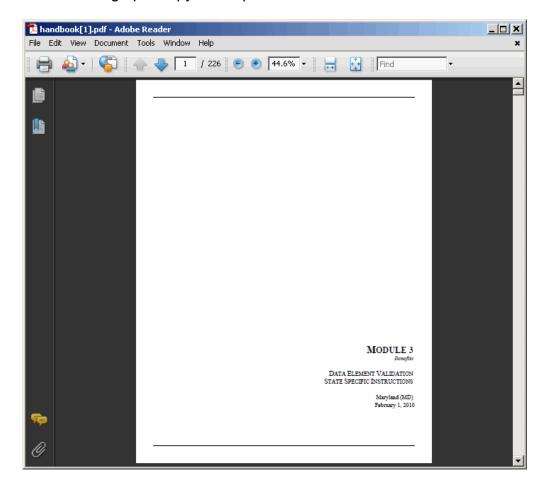

You can browse, print and/or save this copy using the Adobe Reader functions.

## **Viewing Certifications**

To view a list of all certifications follow the next steps.

1 Select Certifications from the Reports tab.

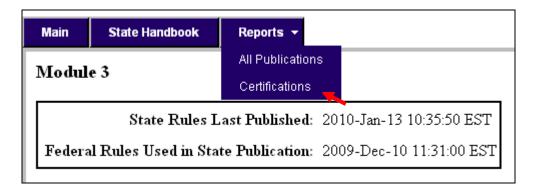

You will see a list of all certifications for your state.

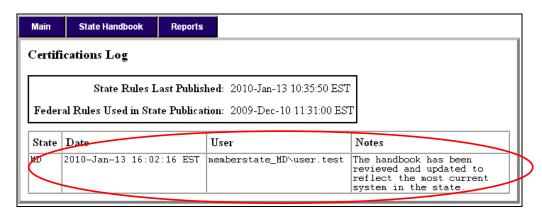

If there are no publications you will see the following message.

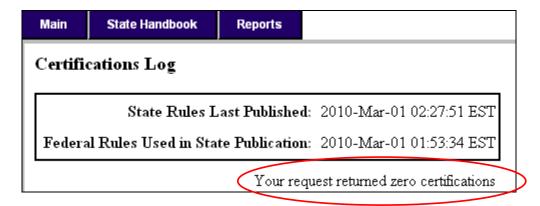

# **Logging Out**

To log out from the system, click on the <u>Logout</u> link at the bottom of the page.

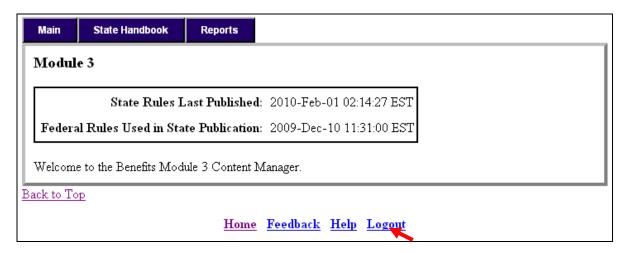

This will end the session, log you out from the system, and return you to the *State Application Menu*.

If you have access to both Benefits and Tax applications and want to switch from one to the other, click on the Home link at the bottom of the screen. This will close the application and return you to the State Application Menu, but you will still be logged in. Click on Benefits or Tax and the application will open on the Main screen without the need to log in again.